## **Downloading and Installing JMP 11.2 (Mac or PC)**

For a video describing this process in Windows, click [here.](https://youtu.be/le2CAosSnok)

Log into my.calpoly.edu, from the main menu select *Technical Service Request*. (If you don't have the Single Click Links, try under the Technology tab.)

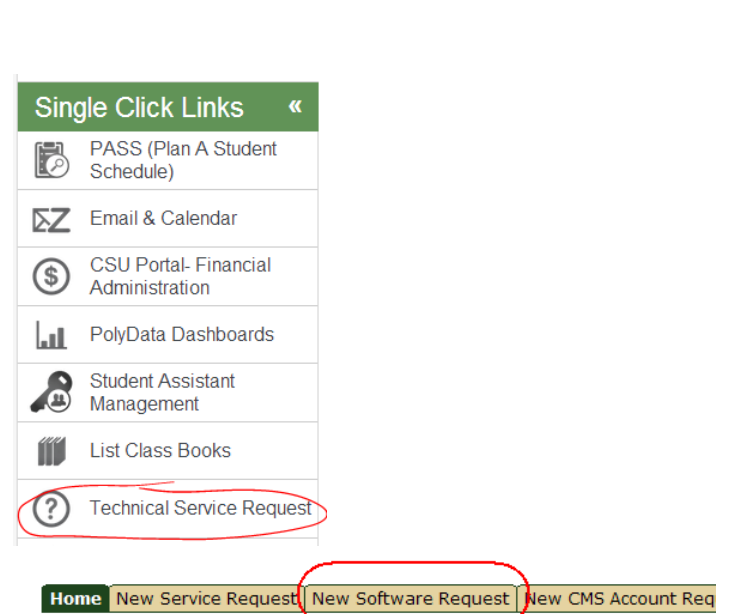

In the new top banner that appears, select *New Software Request* 

A Software Request window will open. For Software Title, enter JMP then press the magnifying glass.

When the pop-up window appears, select the radio button for *JMP Software 11.0* and press **Import/Replace** button at the bottom of the screen.

It should now fill in JMP Software 11.2 as the Software Title.

Scroll down and select *Yes* for *I accept the terms* and then (scroll down with side window bar, not your mouse) select *Download* for the method of checkout.

Then press the button for Serial & Download info Scroll down (past the license files) and choose either the PC or Mac version. There is not much difference between the "PRO" and not PRO version, either will be fine.

## tion

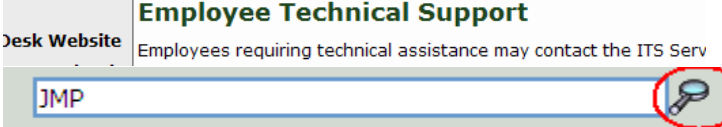

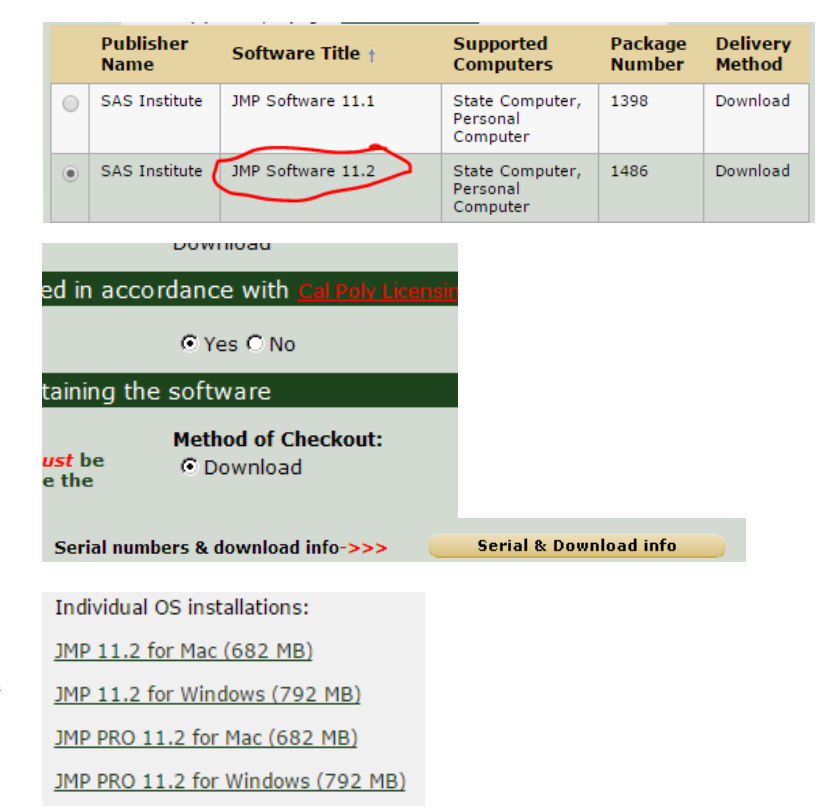

These are .zip files. You should **save** the downloaded .zip file (rather than just selecting open) but make sure you keep track of where it is put. It may take a few (5-10) minutes to download (longer if a wireless internet connection).

After downloading the ZIP file, select **Next** and **Finish** to officially send the request so the university can keep track of installations. You should receive an email confirmation from srssvcrequest@calpoly.edu which contains license files and installation instructions.

**On the Mac:** Once downloaded you should be able to double click on the JMP\_Pro\_Mac\_11.2 folder and then JMP and then JMP Pro then 11\_2 then Macintosh. Then double click on the JMP-11.dmg file. After that opens, you can double click on the JMP Pro 11.pkg file to launch the JMP Pro 11 Installer. Press Continue, select your harddrive as the destination, press Continue twice and then Install to complete the installation process. (You may need to enter the administrator password.) After a few minutes, click Close to finish the installation process. In the Applications folder you should now be able to double click on JMP Pro 11.

**On the PC:** Open the folder containing the zip file. (You may next need to extract the files from the zip file to create the JMP(Pro)\_Windows folder. For example, you can right click on the file then select PKzip > Extract here.) Open the JMP\_Pro\_Win\_11.2 folder. Then JMP. Then JMP\_Pro. Then 11\_2, then Windows. Finally find the setup.exe file. (The one that is of type "application") If you don't automatically have administrator rights, you can right click and choose Run as Administrator and then type in the password, otherwise double click on the file. You should be able to continue to press Next and then Install to accept the default options. It will take a few minutes to finish the installation process. Press Finish when it is done. You should now be able to select Start > All Programs > JMP Pro 11 > JMP Pro 11.